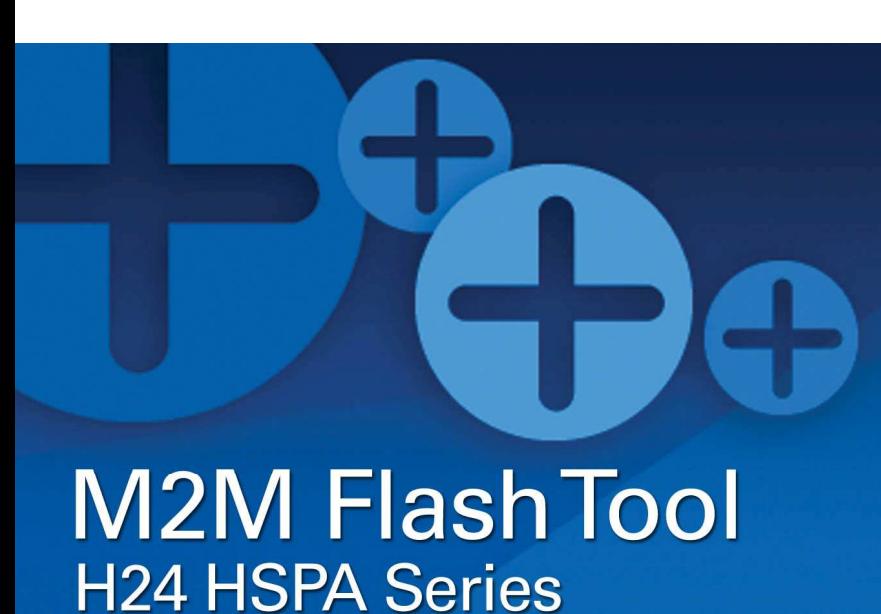

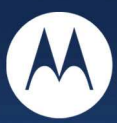

# **Technical Information**

**Motorola H24 M2M Flash Tool and Command Line Protocol** 

**September 16th, 2009 Version 1.0** 

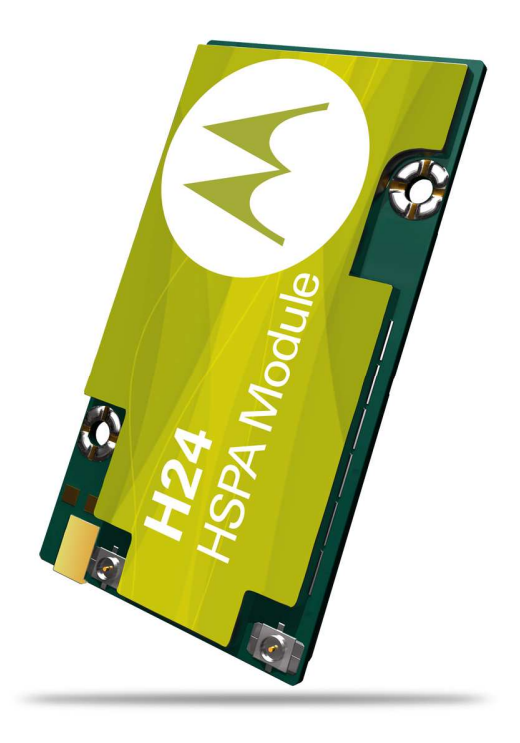

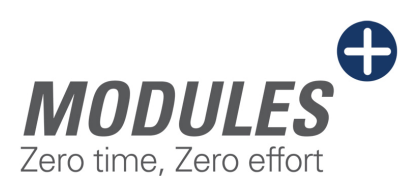

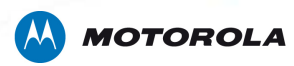

## **TABLE OF CONTENTS**

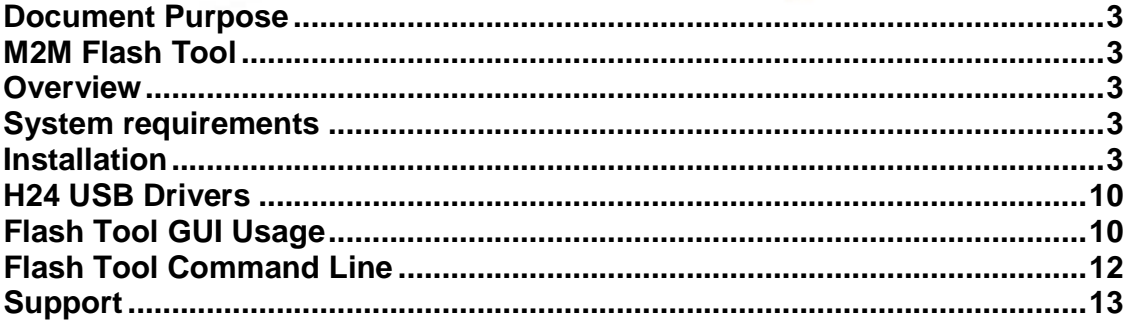

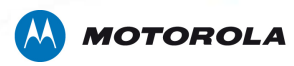

## **Document Purpose**

This document will guide you on how to use the:

- H24 M2M Flash Tool
- H24 Flash command line protocol

## **M2M Flash Tool**

#### **Overview**

The M2M Flash Tool is used to flash SW into the HSPA module – H24. The Flash Tool runs on a Microsoft Windows machine and connects to the H24 module using USB only.

## **System requirements**

• USB connection to H24 module.

## **Installation**

Launch "M2MFlashToolSetup.exe" and follow instructions.

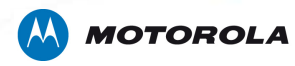

#### Setup - Motorola M2M Flash

# 口回凶 Welcome to the Motorola M2M<br>Flash Setup Wizard

This will install Motorola M2M Flash 3.0 on your computer.

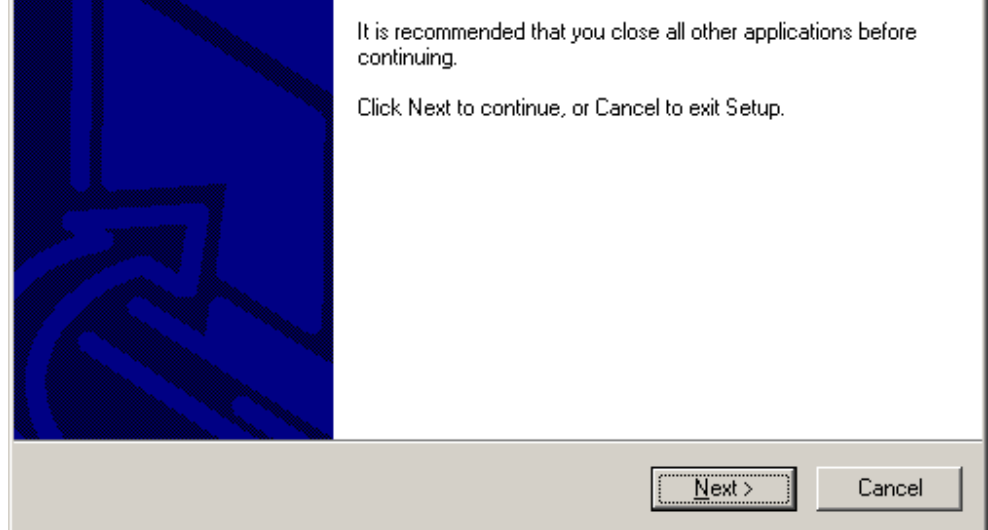

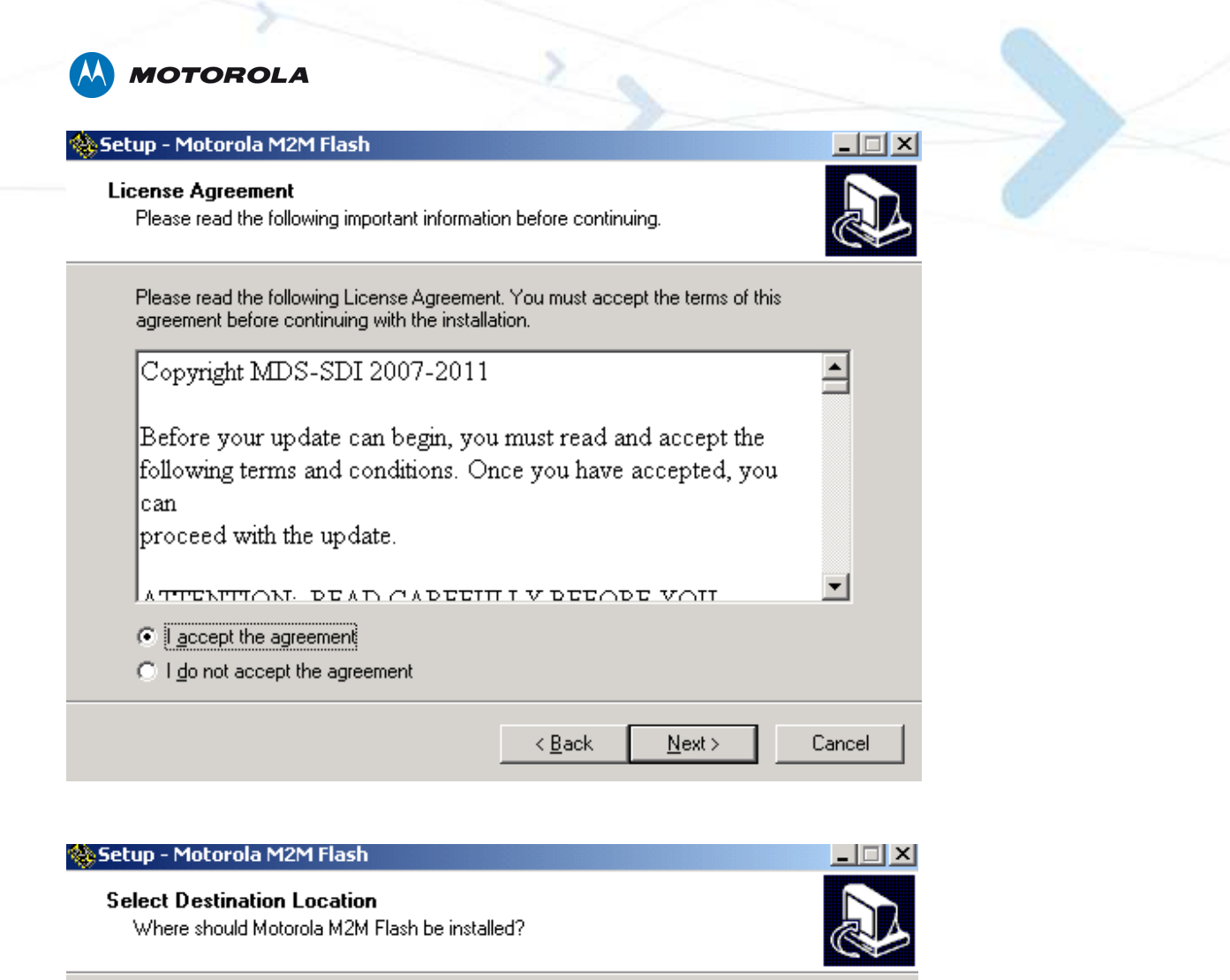

Setup will install Motorola M2M Flash into the following folder.

To continue, click Next. If you would like to select a different folder, click Browse.

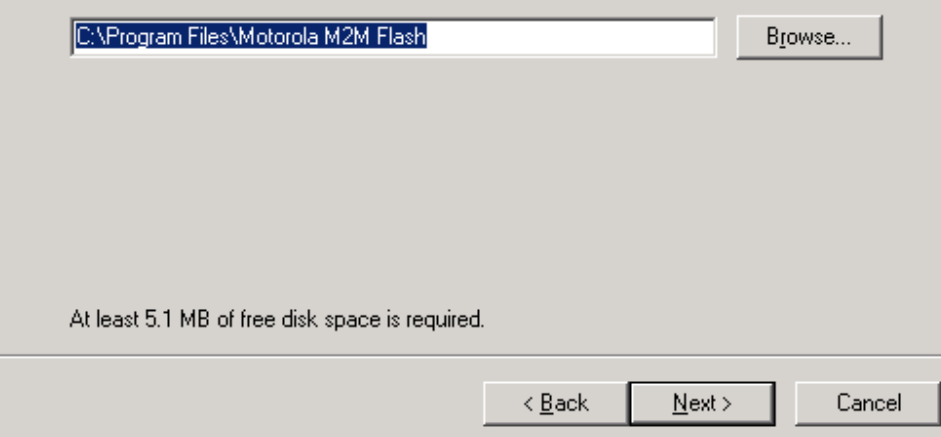

Motorola H24 M2M Flash Tool and Command Line Protocol. Document Version 1.0

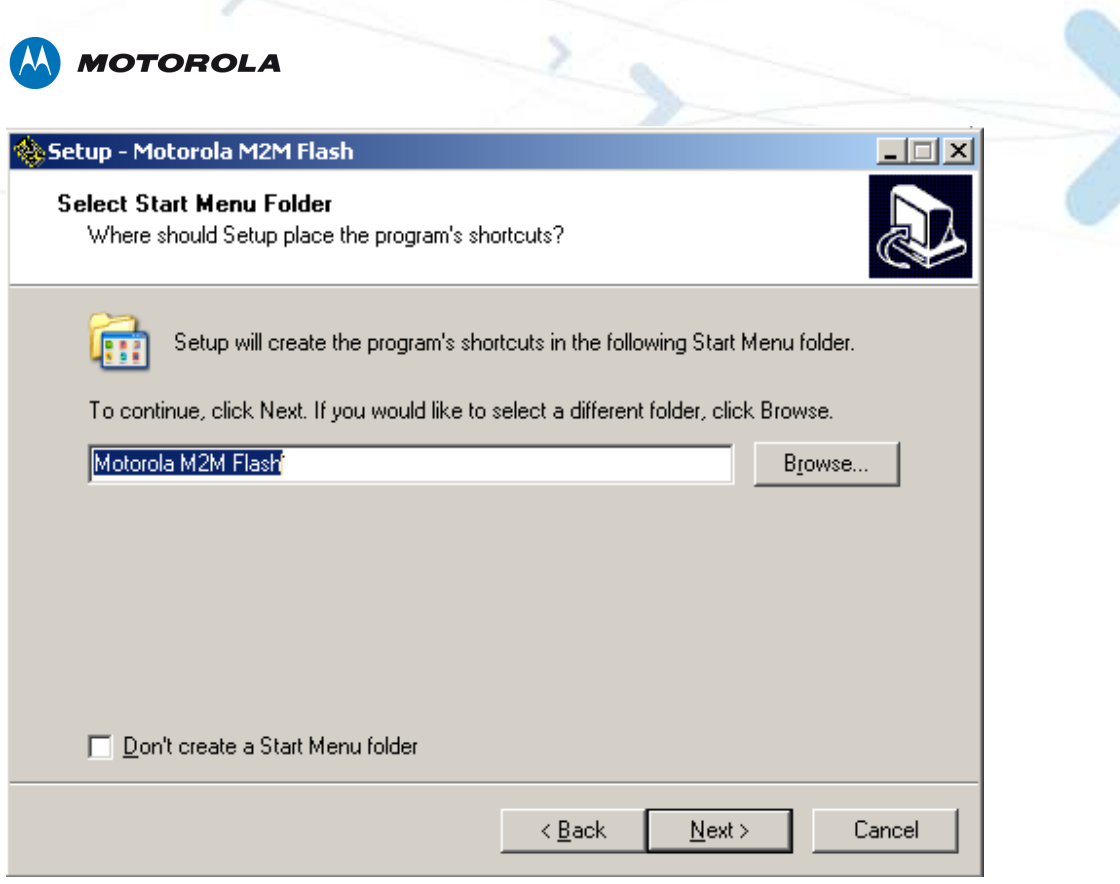

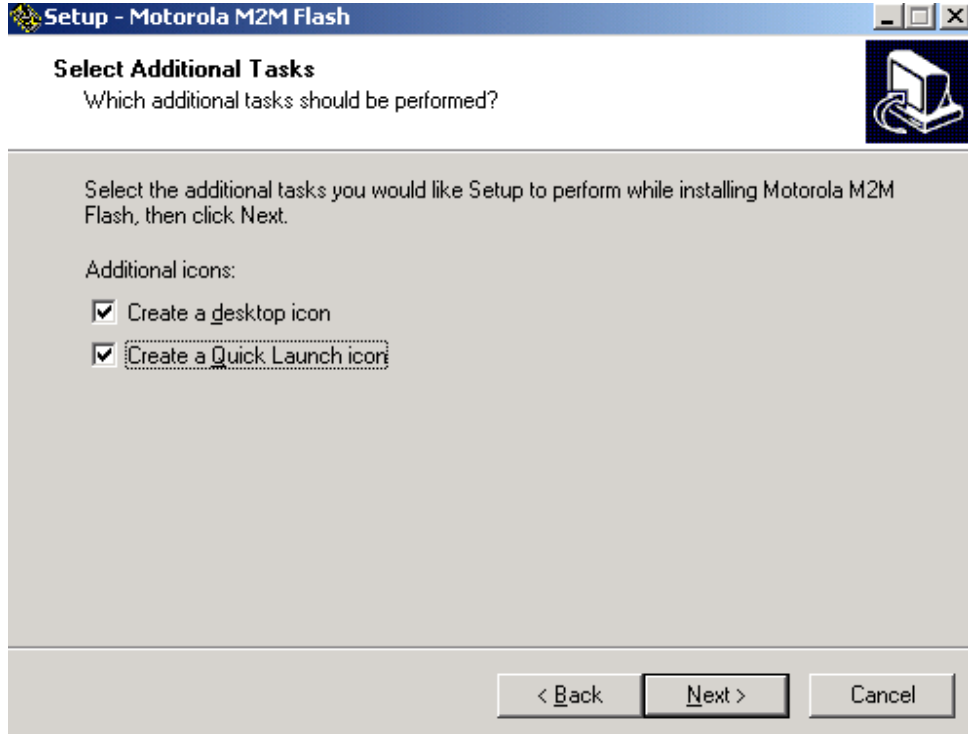

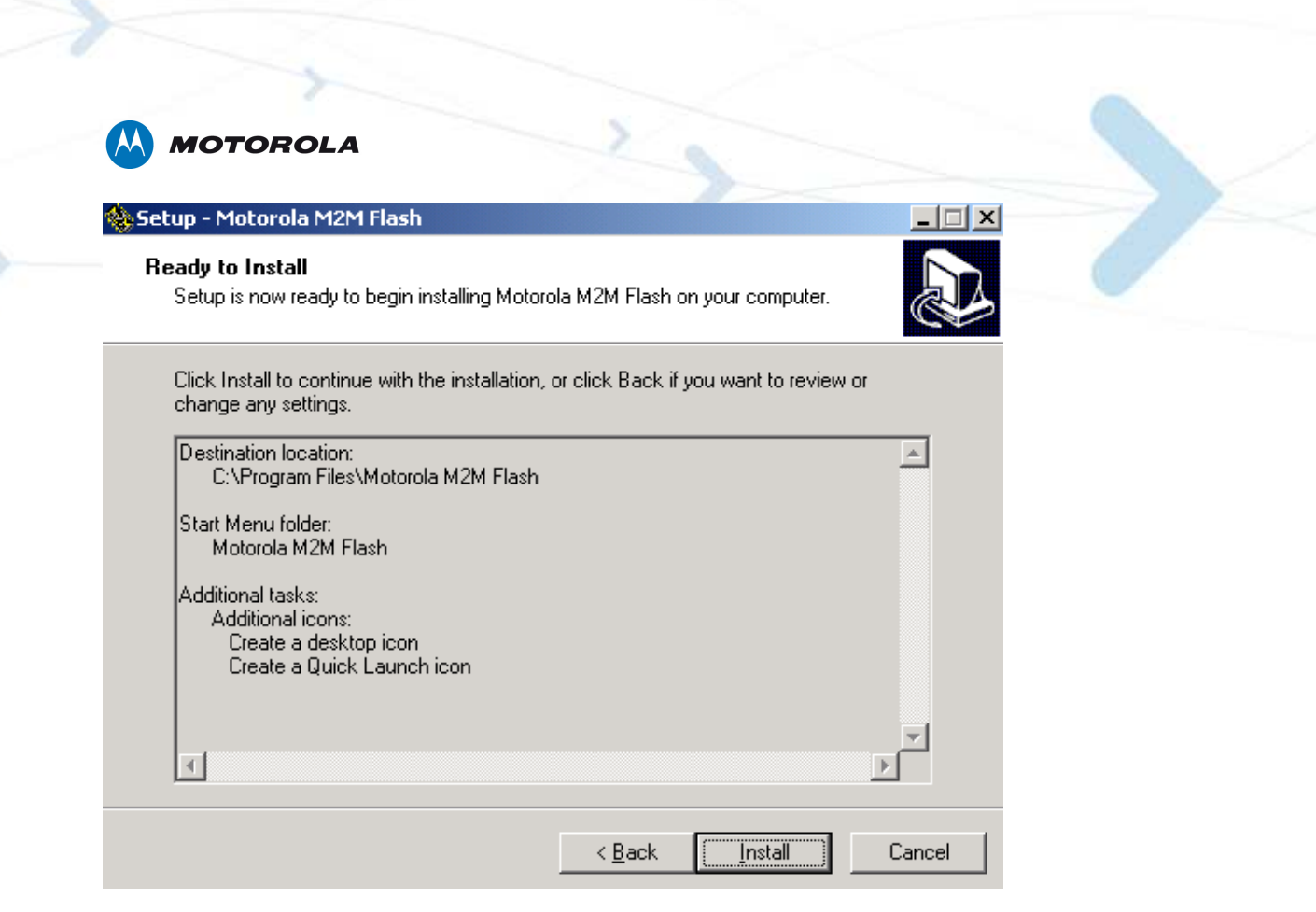

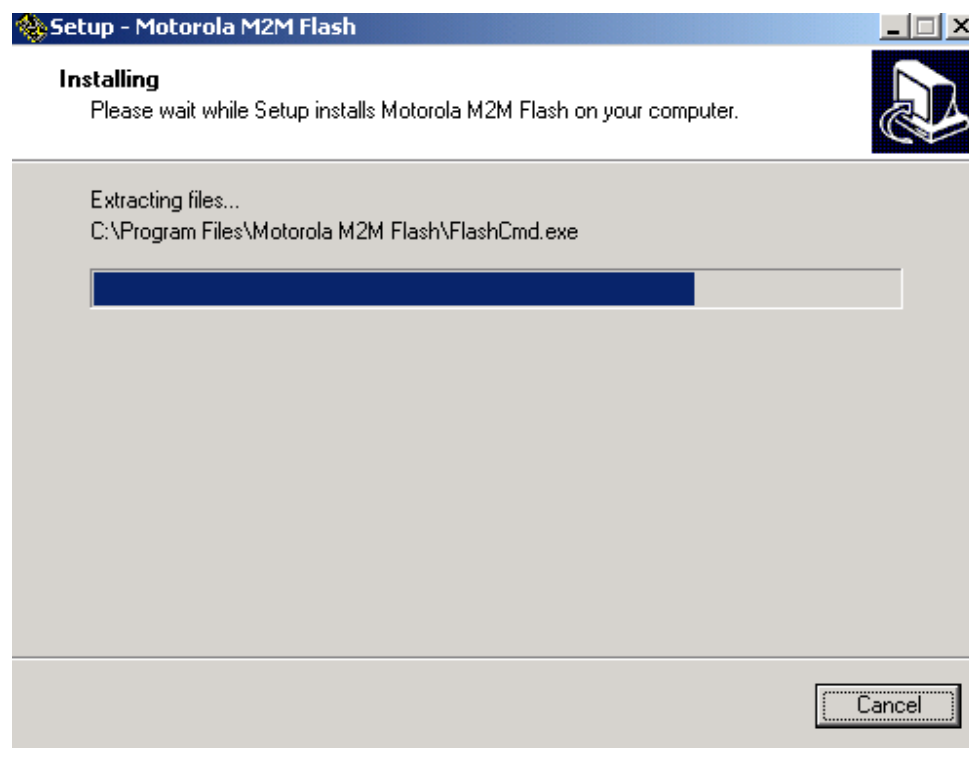

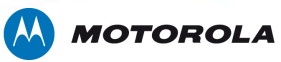

Setup - Motorola M2M Flash

 $\Box$ Completing the Motorola M2M<br>Flash Setup Wizard Setup has finished installing Motorola M2M Flash on your computer. The application may be launched by selecting the installed icons. Click Finish to exit Setup. □ Launch Motorola M2M Flash

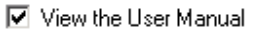

 $\leq$   $\underline{\mathsf{Back}}$ Einish

Motorola H24 M2M Flash Tool and Command Line Protocol. Document Version 1.0

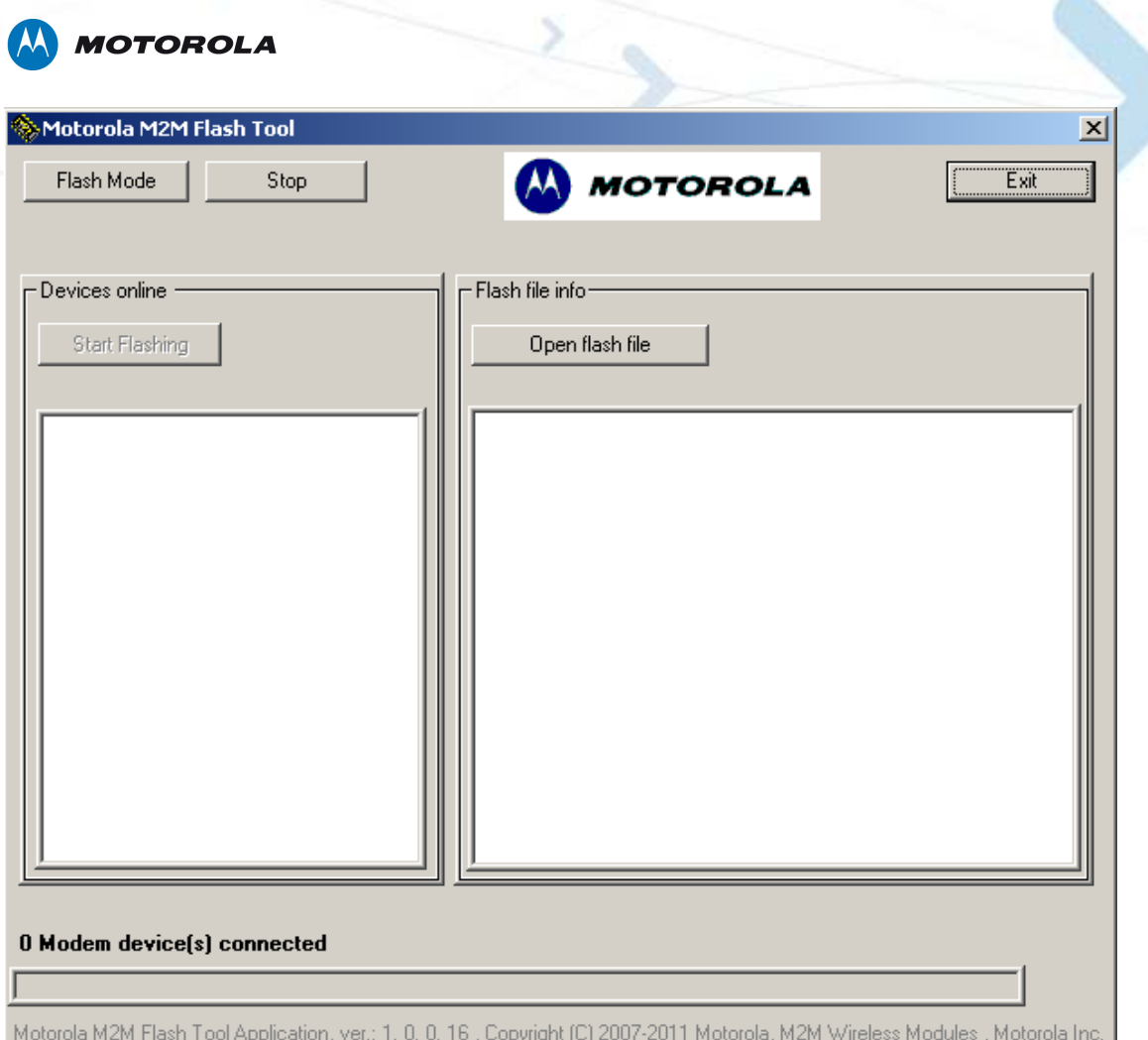

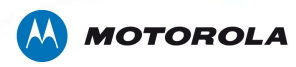

## **H24 USB Drivers**

H24 USB driver version 3.9.1 and later must be installed before using the H24 Flash tool.

#### **Flash Tool GUI** U**sage**

In order to flash new SW into H24 module with GUI application, follow the following procedure:

- 1. Connect the H24 module to the PC using USB connection (the module should enumerate as "Motorola USB Modem" in Windows's device manager).
- 2. Launch M2M Flash Tool.
- 3. Press Start tool button.
- 4. After few seconds H24 module information should be displayed in Devices online windows.
- 5. Press Open flash file button and choose Super file you would line to flash into H24 module.
- 6. Super file information should be displayed in Flash file info window.
- 7. Press Start Flashing to start flashing the super file into H24 module.
- 8. When Flashing is completed, the module will be restarted and will enumerate as "Motorola USB Modem" in Windows's device manager.

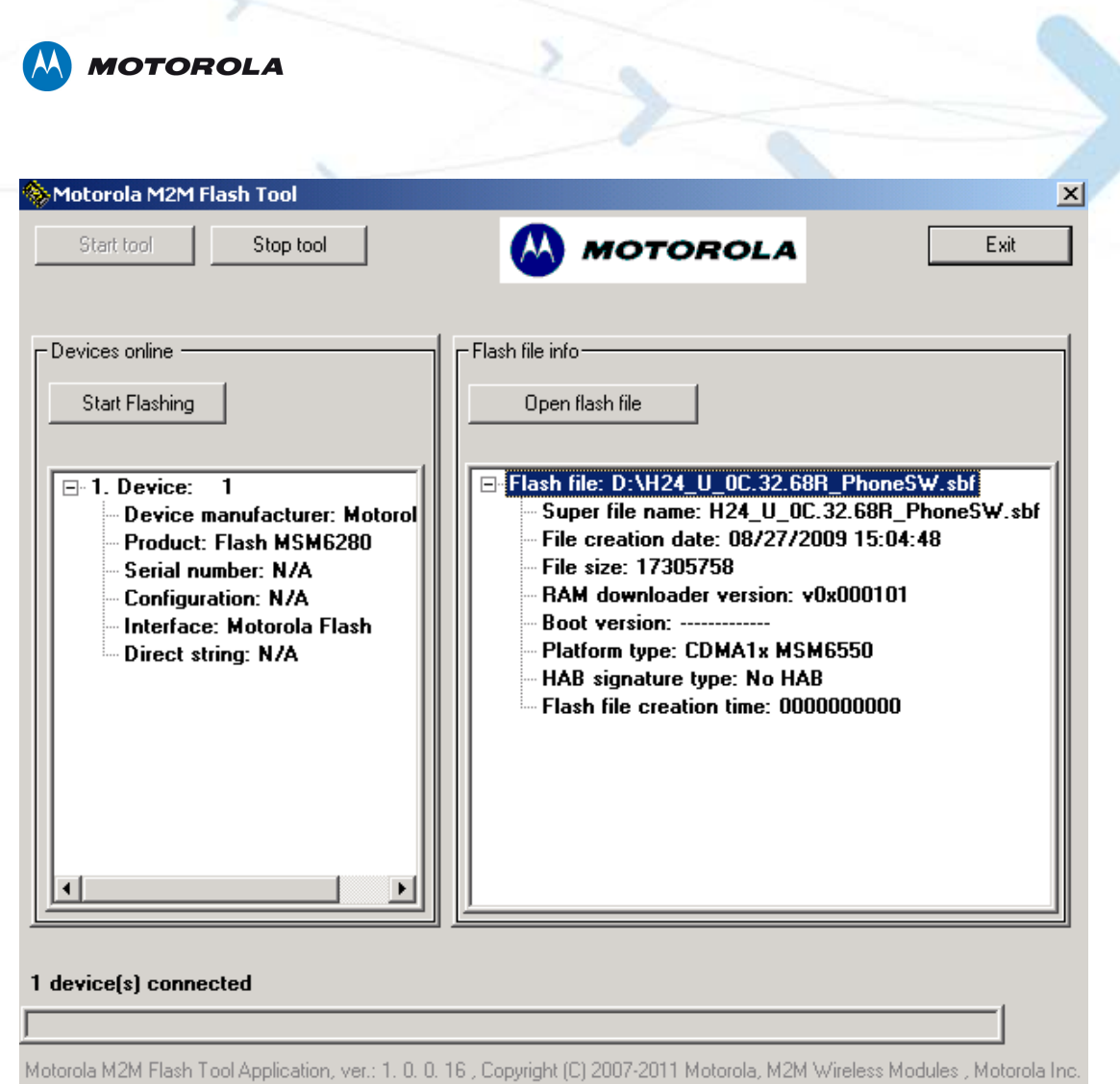

Figure 1**:** Flash Tool GUI

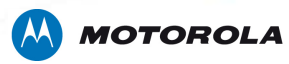

# **Flash Tool Command Line**

In order to flash new SW into H24 module with command line protocol, follow the following procedure:

- 1. Connect the H24 module to the host device (PC) using USB connection (the module should enumerate as "Motorola USB Modem" in Windows's device manager).
- 2. Run the following command to flash super file into H24:

FlashCmd.exe SBFPATH [option]

SBFPATH - Flash super file full path.

[options]:

-numeric - output the result in numeric format. The default output is txt format.

- 3. When Flashing is completed, the module will be restarted and will enumerate as "Motorola USB Modem" in Windows's device manager.
- 4. Following are the H24 FLASH command line Output:

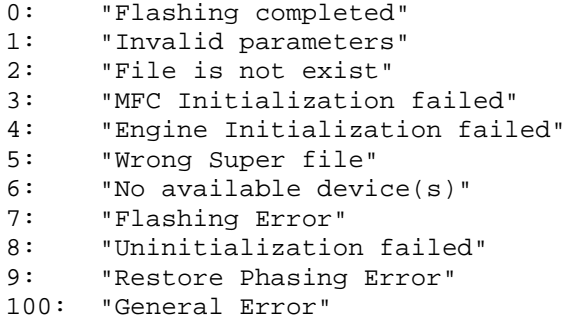

Output details will be logged to \_FT\_log.txt file in the installation folder – C:\Program Files\Motorola M2M Flash tool\.

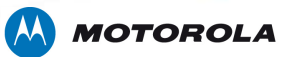

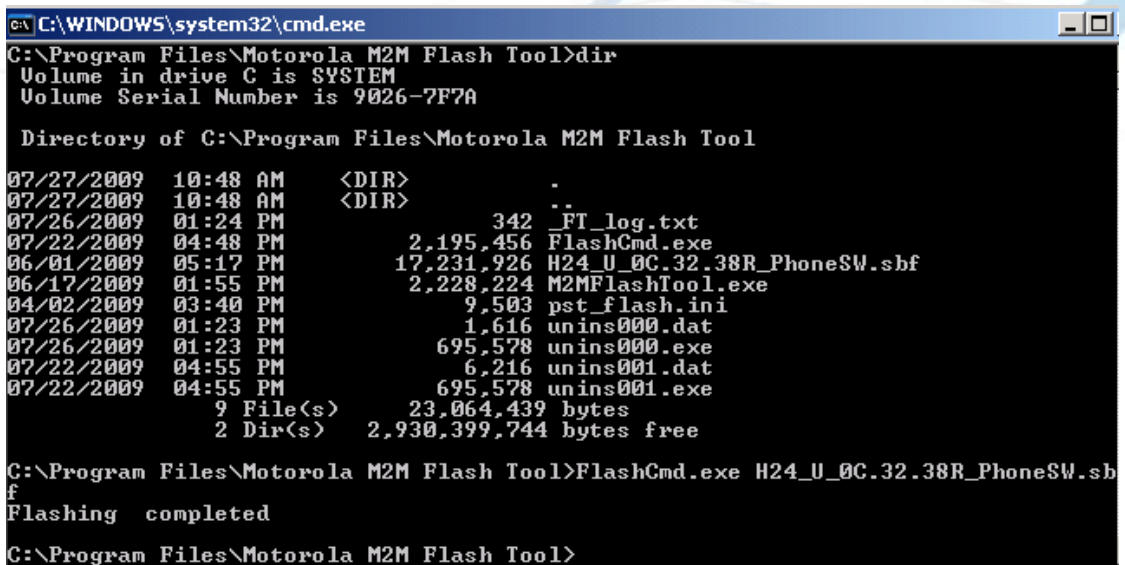

Figure 2**:** Flash Tool Command Line

# **Support**

For any issues with this tool, you can get support at:

https://developer.motorola.com/techresources/techsupport/